# **SOLUCIONANDO NECESIDADES ESPECIFICAS CON NETHSERVER**

Henry Orlando Segura Ballesteros e-mail: hosegurab@unadvirtual.edu.co Brayhan Yesid González Gutiérrez e-mail: bygonzalezg@unadvirtual.edu.co Jesus Manuel Zabaleta Bossio e-mail: jmzabaletab@unadvirtual.edu.co Carolina Andrea Lizcano García e-mail:calizcanoga@unadvirtual.edu.co Camilo de Jesús Martinez Carrillo e-mail: cdmartinezcar@unadvirtual.edu.co

**RESUMEN:** *En el presente artículo se implementa la utilización del sistema GNU/Linux, mediante la utilización de la herramienta Nethserver 7.9.200. En donde se tomó como base principal la maquina VirtualBox, la cual junto con la herramienta Nethserver nos sirvió para la configuración y administración del funcionamiento de los servicios de: DHCP server, DNS server, controlador de dominio, servidor proxy, firewall, FTP server, Impresoras compartidas y VPN.* 

#### **PALABRAS CLAVE**: Cortafuego, DHCP, DNS,

**ABSTRACT:** *In this article, the use of the GNU/Linux system is implemented, through the use of the Nethserver 7.9.200 tool. Where the Virtualbox machine was taken as the main base, which together with the Nethserver tool served us for the configuration and administration of the operation of the services of: DHCP server, DNS server, domain controller, proxy server, firewall, FTP server, Shared printers and VPN.*

**KEYWORDS**: Firewall, DHCP, DNS, Nethserver, Proxy and VPN.

# **1 INTRODUCCIÓN**

Esta guía incluye las descripciones completas de los tipos de letra, del espaciamiento, y la información relacionada para elaborar sus reportes, basada en los formatos utilizados por la IEEE.

# **2 DISEÑO DE LA RED**

# **2.1 ESQUEMA DE LA RED**

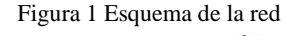

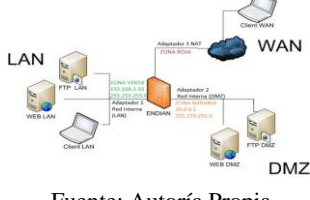

#### Fuente: Autoría Propia

# **2.2 TABLA DE DIRECCIONES IP**

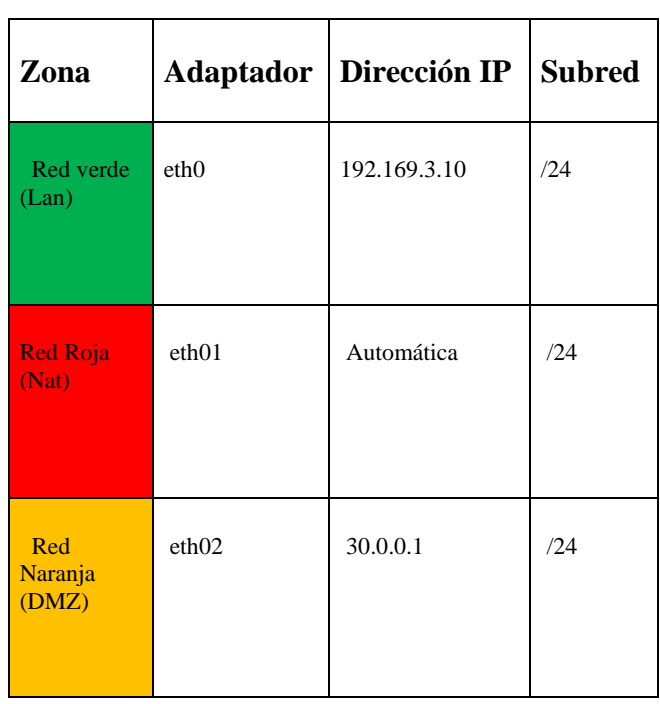

# *Tabla 1. Tarjetas de redes*

Fuente: Autoría Propia

# **3 INSTALACIÓN DE NETHSERVER**

Nethesis (2020) Nethserver corresponde a la distribución GNU/Linux enfocada en el desarrollo de las pequeñas y medianas empresas, mediante servidores web.

# **3.1 INSTALACIÓN DEL KERNEL NETHSERVER:**

Nethserver (s.f) Comenzamos con la instalación de Nethserver, presionando en "Netserver interactive installation" para que comience la instalación.

Figura 2. Instalación del Kernel Nethserver

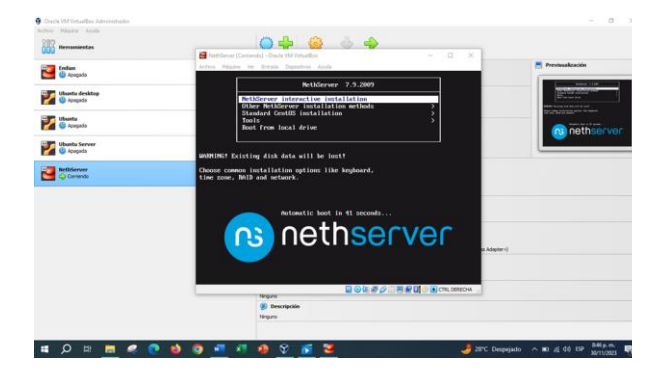

Fuente: Autoría Propia

# **3.2 INSTALACIÓN CORRECTA:**

Verificamos la instalación correcta para poder seguir con el paso siguiente.

Figura 3. Instalación del Kernel Nethserver

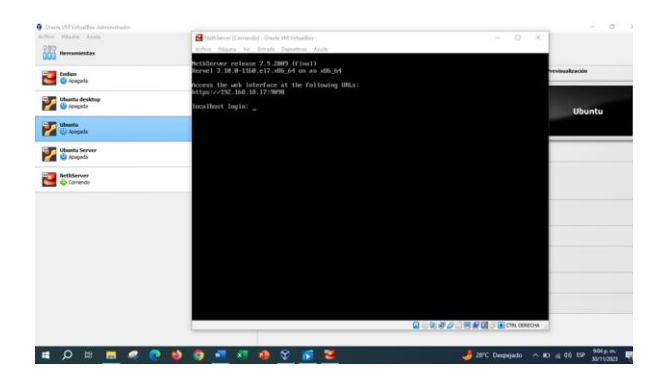

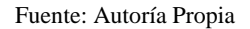

# **3.3 REQUISITOS**

Los requisitos mínimos son los siguientes:

- Procesador arquitectura 64 bits
- 1 GB RAM
- 10 GB de espacio en disco
- Interfaz de red
- Unidad óptica o USB.

# **3.4 ENLACE DE DESCARGA**

Para este caso utilizamos la versión de Nethserver 7.9. Enlace: <https://github.com/NethServer/dev/releases/tag/iso-7.9.2009>

# **4 TEMÁTICAS**

# **4.1 TEMÁTICA 1: DHCP SERVER, DNS SERVER Y CONTROLADOR DE DOMINIO**

DHCP Server, DNS Server y Controlador de Dominio. Implementación y configuración detallada del acceso de una estación de trabajo GNU/Linux a través de un usuario y contraseña, así como también el registro de dicha estación en los servicios de Infraestructura IT de Nethserver.

## **4.1.1 CONFIGURACIÓN SERVIDOR DHCP, MEDIANTE LA RED LAN (ZONA VERDE)**

Para configurar DHCP, vaya a la pestaña Servidor DHCP y habilite el servidor enp0s3 para la interfaz LAN.

Figura 4. Configuración del servidor DHCP

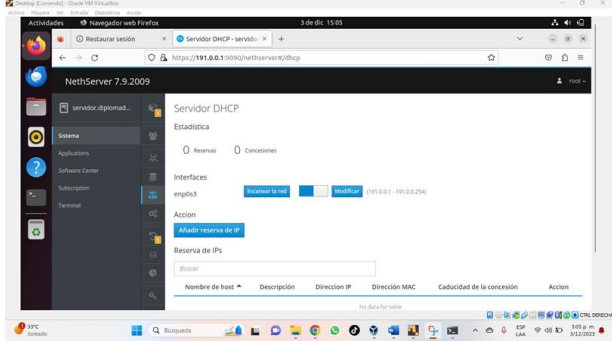

Fuente: Autoría Propia

## **4.1.2 CONFIGURACIÓN DNS BAJO EL DOMINIO E INTERFAZ DEL NETHSERVER**

Configuramos el dominio DNS como servidor.diplomado.com, el cual se conectará al servidor DMZ con la IP 191.0.0.1, dándonos acceso a la página web que contiene este mismo.

Figura 5. Configuración del DNS

# $\mathbb{R}$  at

Fuente: Autoría Propia

## **4.1.3 CONFIGURACIÓN DHCP**

NethServer 7.9.2009

Configuramos el servidor DHCP con un rango inicial de IP de 191.0.0.8 y un rango final de 191.0.0.1. Además, configure la IP de la puerta de enlace y, el dominio del servidor en "servidor.diplomado.com" y los servidores DNS.

#### Figura 6. Configuración

full environ **Easte Pitter** 192168220 **Range Pend** 192108211

Fuente: Autoría Propia

# **4.1.4 RESULTADO DE LA CONFIGURACIÓN DEL SERVIDOR DHCP**

Desde el navegador podremos acceder correctamente al dominio servidor.diplomado.com, donde se verifica que funciona correctamente.

Figura 7. Resultado dominio DNS

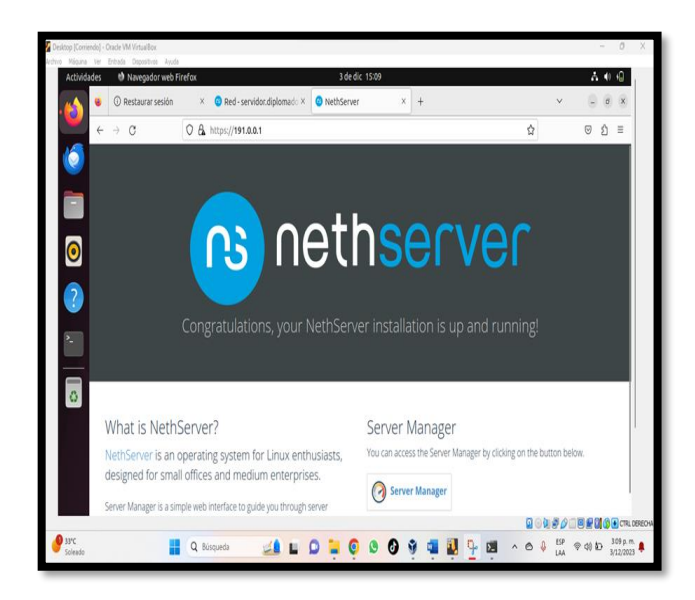

#### Fuente: Autoría Propia

# **4.2 TEMÁTICA 2: PROXY**

Implementación y configuración detallada del control del acceso de una estación GNU/Linux a los servicios de conectividad a Internet desde Nethserver a través de un proxy que filtra la salida por medio del puerto 3128.

# **4.2.1 INSTALACIÓN DEL PROXY**

Aplicación del proxy para ser instalada desde el panel de software.

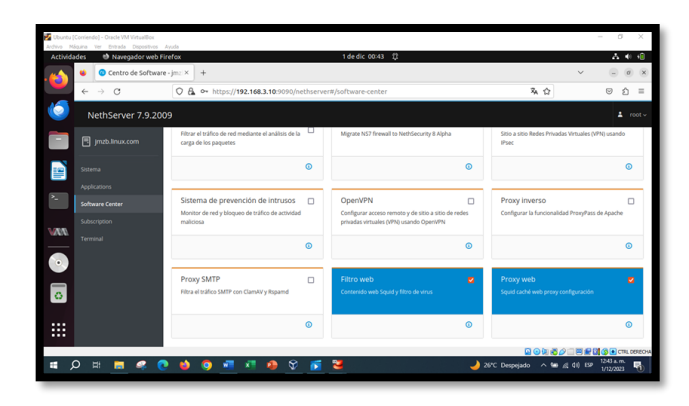

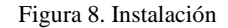

#### Fuente: Autoría Propia

# **4.2.2 CONFIGURACIÓN PROXY**

Respectiva configuración del proxy para restringir el tráfico de datos de internet a páginas web.

ż

#### Figura 9. Instalación

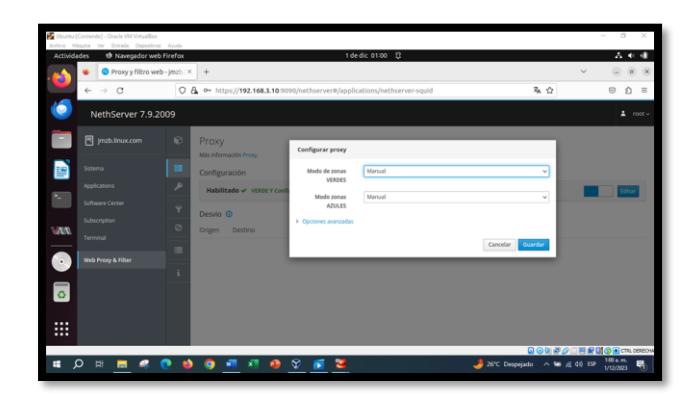

Fuente: Autoría Propia

## **4.2.3 COMPROBACIÓN SERVICIO PROXY**

Wikipedia (2023) Respectiva comprobación del tráfico de red y su validez en los sitios web. Una vez configurado nuestro proxy establecemos reglas para restringir algunos sitios web y que estos no se conecten. En este caso vamos a restringir el acceso o ingreso de páginas como Wikipedia y permitimos el acceso a páginas como YouTube esto con el fin de demostrar que nuestro proxy está funcionando correctamente.

Figura 10. Wikipedia

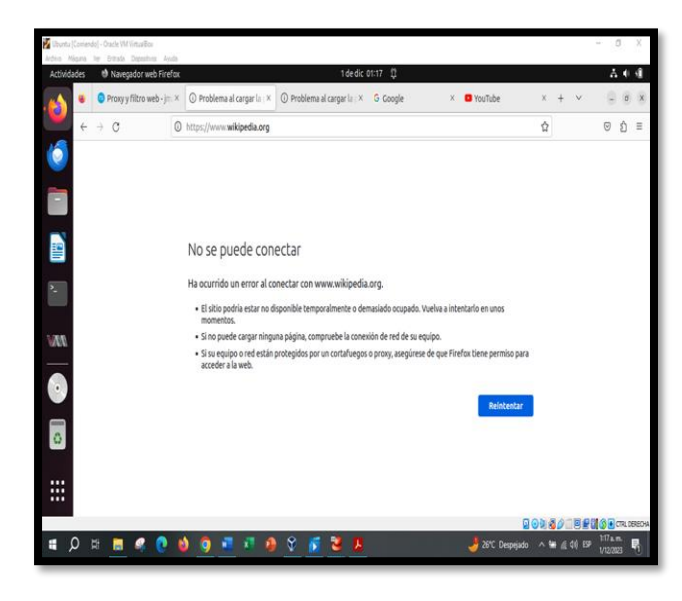

Fuente: Autoría Propia

#### Figura 11. YouTube

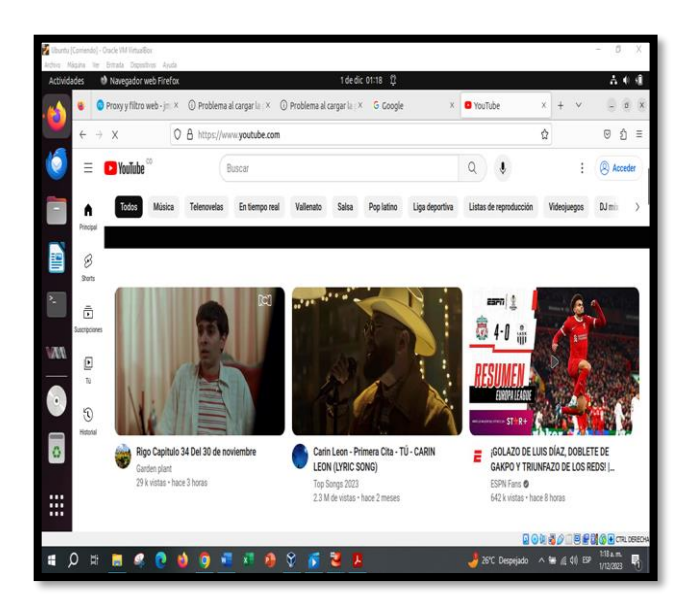

#### Fuente: Autoría Propia

# **4.3 TEMÁTICA 3: CORTAFUEGOS**

Implementación y configuración detallada de la temática cortafuegos dentro del entorno GNU/Linux, con el principal objetivo de aplicar las respectivas reglas que permitan las restricciones de los sitios web o portales de entretenimiento, bajo las políticas diseñadas.

## **4.3.1 CONFIGURACIÓN DEL FIREWALL**

Dentro del software de paquetes de la herramienta Nethserver se realiza la descarga del firewall o cortafuego, luego se verifica el panel de aplicaciones y fijamos que la herramienta cortafuego esté instalada y se procede a realizar las respectivas tareas.

|                     | Ubunu Desktop (Contendo) - Oracle VM Virtualities<br>Artists Nissana Var Brittada Digestivos Artela |                                                                                    |          |                                                         |                  |        |                              |          | $\sigma$<br>$\sim$              | $\times$       |
|---------------------|----------------------------------------------------------------------------------------------------|------------------------------------------------------------------------------------|----------|---------------------------------------------------------|------------------|--------|------------------------------|----------|---------------------------------|----------------|
| <b>Actividades</b>  | th Navegador web Firefox                                                                            |                                                                                    |          |                                                         | 1 de dic 02:11 0 |        |                              |          |                                 | 古田田            |
| ×.                  | Sistema-cd.martinez.car X +<br>ō                                                                    |                                                                                    |          |                                                         |                  |        |                              |          | 6.9                             |                |
|                     | $\circ$<br>$\leftarrow$<br>$\rightarrow$                                                            |                                                                                    |          | O & O Ntps://192.168.3.10:9090/nethserver#/applications |                  |        |                              | み合       | $\circ$                         | $\dot{v}$ =    |
|                     | NethServer 7.9.2009                                                                                 |                                                                                    |          |                                                         |                  |        |                              |          |                                 | $2$ rest -     |
|                     | cd.martinez.car<br>Aplicaciones                                                                     |                                                                                    |          |                                                         |                  |        |                              |          |                                 |                |
| $\bullet$           | Sistema                                                                                             | Buscar                                                                             |          |                                                         |                  |        |                              |          | Refrescar                       |                |
|                     | Applications                                                                                        | Lego                                                                               | Nombre A | Descripción                                             |                  |        |                              | Viersión | Accion                          |                |
| P                   | Schware Center                                                                                      | Θ                                                                                  | Firewall | Firewall implementation based on Shorowall              |                  |        |                              | 3.19.3   | <b>CEA Apostes</b>              | п              |
| A                   | Subscription                                                                                        | Web server configuration with named virtual hosts and reverse proxy.<br>Web server |          |                                                         |                  | 3.12.3 | <b>CA</b> Ajuster            | ľ        |                                 |                |
|                     | Terminal                                                                                            | Filas por pagina 25 v                                                              |          |                                                         |                  |        |                              |          | 4 Anterior 1-2 de 2 Siguiente F |                |
| $\bullet$           |                                                                                                    |                                                                                    |          |                                                         |                  |        |                              |          |                                 |                |
| P.                  |                                                                                                    |                                                                                    |          |                                                         |                  |        |                              |          |                                 |                |
|                     |                                                                                                    |                                                                                    |          |                                                         |                  |        |                              |          |                                 |                |
| $\cdots$<br><br>. . |                                                                                                    |                                                                                    |          |                                                         |                  |        |                              |          |                                 |                |
|                     |                                                                                                    |                                                                                    |          |                                                         |                  |        |                              |          | 国の知道の言葉解明のSCPLOBOX<br>$251a$ m  |                |
|                     | <b>E</b> P Buscar                                                                                   | <b>D</b>                                                                           | ⋒        | s.                                                      | - 8              |        | 2 ZPC Despejado A A 10 00 EP |          | 1/12/2529                       | $\blacksquare$ |
|                     |                                                                                                    |                                                                                    |          |                                                         |                  |        |                              |          |                                 |                |

Figura 12. Instalación firewall

Fuente: Autoría Propia

## **4.3.2 VERIFICACIÓN DE LOS RANGOS DE IP PARA LAS RESTRICCIONES DE LOS SITIOS WEB DENTRO DE FIREWALL**

Para cumplir con la restricción correcta de los sitios web, se necesita bloquear el rango de direcciones IP que utilizan los servidores, esto con el principal objetivo de restringir el acceso a los sitios web y monitorear los diferentes servicios.

Para estos procesos se deben aplicar las respectivas reglas del cortafuego y las diferentes direcciones IP de los sitios web que serán bloqueados, en donde se utiliza la terminal de la máquina desktop para buscar las respectivas IP de los sitios web que serán bloqueados.

Figura 13. Direccionamiento de las IP de los sitios web

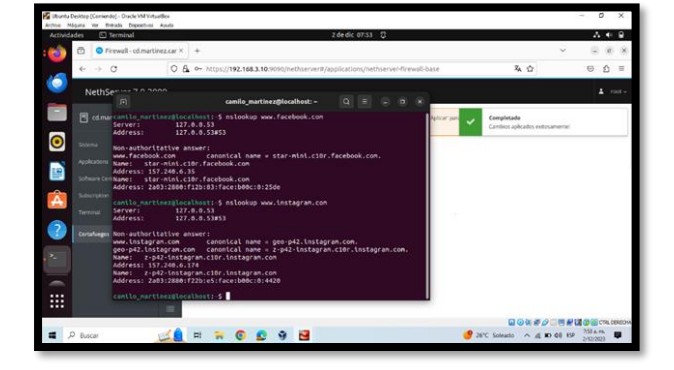

Fuente: Autoría Propia

### **4.3.3 CREACIÓN Y DISEÑO DE LAS RESPECTIVAS REGLAS DEL FIREWALL**

Dentro del panel del cortafuego, en su interfaz gráfica y formato se aplican los respectivos cambios de bloqueos en los sitios web de Facebook e Instagram, esto mediante la conexión de la red Lan "verde". Por lo que se aplica la correcta restricción de los sitios ya mencionados. Por otro lado, se aplican las políticas de cortafuego, mediante los servicios ANY y se realizan las respectivas configuraciones.

 $\alpha$  the  $\gamma$  $2.10x.1$  $x \tan x$ ir saur  $\overline{x}$  friter

Figura 14. Creación de reglas dentro de Nethserver

#### Fuente: Autoría Propia

# **4.3.4 RESTRICCIÓN DE LAS PÁGINAS WEB**

A continuación, se muestran las restricciones de las páginas web y su correcta utilización antes de aplicar las reglas del cortafuego. Se observa los diferentes sitios funcionando antes de su bloqueo y después de su restricción.

Por otro lado, utilizamos las políticas del cortafuego bajo la segmentación de los servicios DNS y el host.

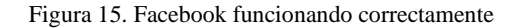

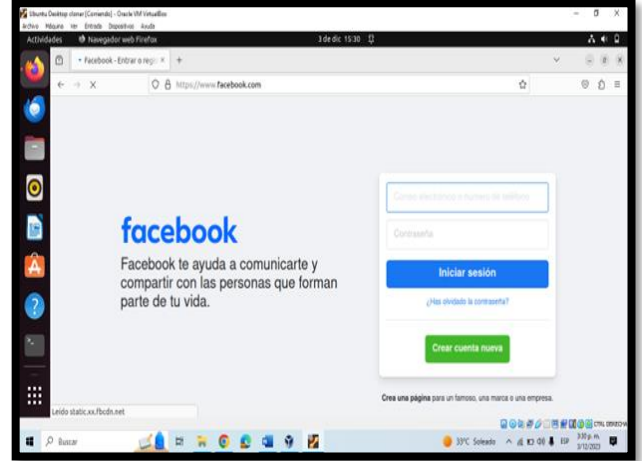

Fuente: Autoría Propia

Figura 16. Facebook bloqueado por las reglas firewall

| th Navegador web Firefox<br>Actividades |                                                                                                    | 2 de dic 07:28 12 |                                  | 品料量             |
|-----------------------------------------|----------------------------------------------------------------------------------------------------|-------------------|----------------------------------|-----------------|
| O Problema al cargar la pác $\times$ +  |                                                                                                    | $\checkmark$      | <sup>60</sup> Navegación privada | $\sigma \times$ |
| $\mathbf{C}$                            | <b>O</b> https://www.facebook.com                                                                                                  |                   | $\hat{\mathbf{G}}$               | $00 =$          |
|                                         |                                                                                                    |                   |                                  |                 |
|                                         |                                                                                                    |                   |                                  |                 |
|                                         |                                                                                                    |                   |                                  |                 |
| $\bullet$                               | No se puede conectar                                                                                                    |                   |                                  |                 |
|                                         |                                                                                                    |                   |                                  |                 |
| B                                       | Ha ocurrido un error al conectar con www.facebook.com.                                                                             |                   |                                  |                 |
|                                         | · El sitio podría estar no disponible temporalmente o demasiado ocupado. Vuelva a intentarlo en unos<br>momentos.                  |                   |                                  |                 |
| Â                                       | · Si no puede cargar ninguna página, compruebe la conexión de red de su equipo.                                                    |                   |                                  |                 |
| $\overline{a}$                          | · Si su equipo o red están protegidos por un cortafuegos o proxy, asegúrese de que Firefox tiene permiso para<br>acceder a la web. |                   |                                  |                 |
|                                         |                                                                                                    |                   |                                  |                 |
|                                         |                                                                                                    | Reintentar        |                                  |                 |
|                                         |                                                                                                    |                   |                                  |                 |
| m                                       |                                                                                                    |                   |                                  |                 |
| m                                       |                                                                                                    |                   |                                  |                 |
|                                         |                                                                                                    |                   | QQD多少 网络制造同CROSOM                |                 |

Fuente: Autoría Propia

# **4.4 TEMÁTICA 4: FILE SERVER Y PRINT SERVER**

Se trata de implementar y detallar la configuración para que una estación de trabajo con GNU/Linux acceda a través de un controlador de dominio LDAP a servicios de carpetas compartidas e impresoras.

En NethServer, se procede a instalar tanto el File Server como el Print Server para posibilitar el intercambio de archivos e impresoras entre las máquinas que estén en la misma red. Figura 17. Instalación del file y Print server

| Newsbear 7.5 3005 |                                                                     |                                                                                       |    |                                                                       |                                                                                                 | $A$ are |
|-------------------|---------------------------------------------------------------------|---------------------------------------------------------------------------------------|----|-----------------------------------------------------------------------|-------------------------------------------------------------------------------------------------|---------|
| PI NOVELLAND      | maker can got a when he therapida rigal scient.<br><b>HIRESBURY</b> | one renor and fine.                                                                   |    | <b>A DICAL INTERNATIONAL CONTROL</b>                                  | Hall blv spreins Wrang bernariaet blackers.                                                     |         |
| m                 |                                                                     |                                                                                       |    |                                                                       |                                                                                                 |         |
| <b>SECTION</b>    |                                                                     |                                                                                       |    |                                                                       |                                                                                                 |         |
| <b>Maximized</b>  | <b>Fax sanser</b><br>say's resonance and management of the          | <b>Floorway</b><br>$\Box$<br>and in a continue for an underline move-                 |    | firest introductor box<br>agreement in a collection for any stability | Hatly is botal<br>۰<br>UNITED AT A CONTRACTOR OF A REPORT                                       | C       |
| <b>School Ave</b> |                                                                     |                                                                                       |    |                                                                       |                                                                                                 |         |
| <b>System</b>     |                                                                     | ۰                                                                                     | ٠  |                                                                       | ۵                                                                                               |         |
|                   |                                                                     |                                                                                       |    |                                                                       |                                                                                                 |         |
|                   | Part for ects                                                       | $\overline{a}$<br>PEDMI INCOGERY                                                      | E. | Included Presented System.                                            | MaraDB 74x50J soner<br>D.                                                                       | c       |
|                   | Easter-Arthur Africa, Scientist Philading Part                      | <b>MTS-Amount</b>                                                                     |    | \$5.50 a \$4.0 mount of kits within with                              | Similar and for the CMWSE                                                                       |         |
|                   |                                                                     |                                                                                       |    |                                                                       |                                                                                                 |         |
|                   |                                                                     | ۰                                                                                     | ٠  |                                                                       | ۰                                                                                               | ٠       |
|                   |                                                                     |                                                                                       |    |                                                                       |                                                                                                 |         |
|                   | Mellermoot                                                          | Wennel-50, Sever<br>$\sim$                                                            | ×  | Maratim Is M21 lat.a                                                  | <b><i><u>Marchwell</u></i></b><br>n.                                                            |         |
|                   | Motorc, Tux Situs                                                   | VIII), sages ar or leathers                                                           |    | No.: \$35-ca? gridner wrkvat                                          | On layer blocket, a security color rate of the de Briefs.<br>UNABREAM COMPASSION ON ORIGINAL AN |         |
|                   |                                                                     | ó                                                                                     | ٠  |                                                                       | ٠                                                                                               |         |
|                   | Citi Senar Manager                                                  | $\sim$<br>Deservirs.                                                                  |    | FOC'S concentration                                                   | <b>Print</b> Stationary<br>h.                                                                   |         |
|                   | INTO A 450 STATE OF A \$10 F D-LIMIT SET A 155<br>and fifth         | conferent models are supported to the transit substitution.<br>Story of Figure 7s and |    | experience for specifical services for ex-<br><b>BER AVEN</b>         | An interesting a chi-                                                                           |         |
|                   |                                                                     |                                                                                       |    |                                                                       |                                                                                                 |         |
|                   | Region:                                                             | <b>Noone arany</b><br>$\mathbb{R}^2$                                                  |    | Rounded and mall                                                      | foundational distinct<br>$\mathbb{Z}$                                                           |         |

Fuente: Autoría Propia

Se lleva a cabo la instalación de LDAP en NethServer. Este protocolo desempeña la función de facilitar el acceso a un servicio o directorio específico, permitiendo una gestión más eficiente de la información y los recursos dentro de la red.

Figura 18. Instalación del LDAP.

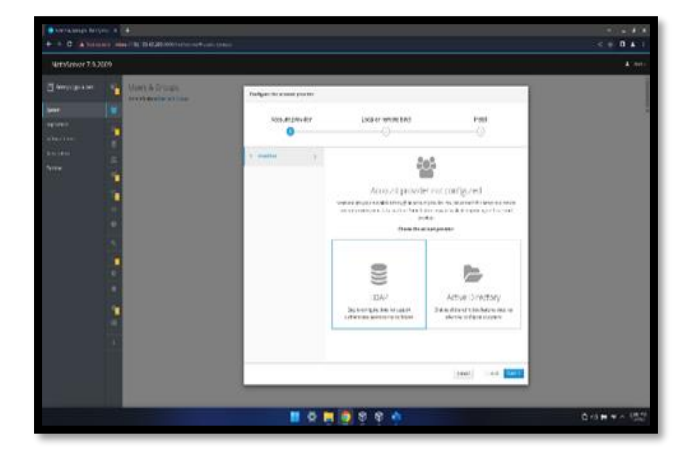

Fuente: Autoría Propia

Crearemos una carpeta la cual se llamará "diplomado Linux" la cual será la carpeta para compartir y que aparecerá accesible a las máquinas clientes en la misma red.

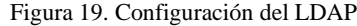

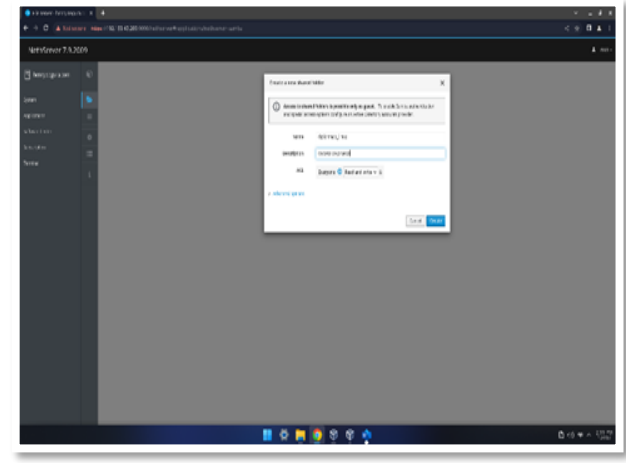

#### Fuente: Autoría Propia

Luego pasamos a la máquina cliente conectada a la red LAN del servidor, en el apartado de red y buscamos la carpeta compartida. Se encuentra tanto la carpeta de archivos como la de las impresoras.

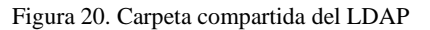

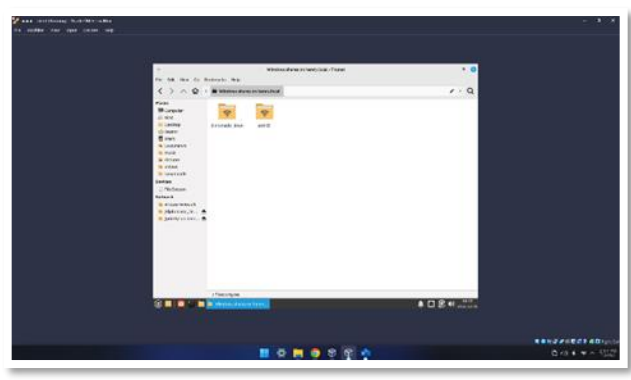

Fuente: Autoría Propia

# **4.5 TEMÁTICA 5: VPN**

**Producto esperado:** Implementación y configuración detallada de la creación de una VPN que permita establecer un túnel privado de comunicación con una estación de trabajo GNU/Linux. Se debe evidenciar el ingreso a algún contenido o aplicación de la estación de trabajo.

Se crea una VPN, donde se permite establecer un túnel privado de comunicación con una estación de trabajo GNU/Linux. evidenciando el ingreso a algún contenido o aplicación de la estación de trabajo.

Se entiende que OpenVPN es un software de código abierto que permite la creación de redes privadas virtuales, el cual establece conexiones seguras entre varios dispositivos a través de Internet, como si estuvieran en la misma red local, en esta ocasión se realiza la instalación a través de la interfaz, vamos al panel de aplicación lo buscamos y posterior a eso lo señalamos y luego lo instalamos, en mi caso luego a esto lo agregue como acceso directo, en el panel de la izquierda.

# **4.5.1 INSTALACIÓN OPENVPN**

La instalación de OpenVPN puede variar ligeramente dependiendo del sistema operativo que estés utilizando, en esta ocasión utilizaremos Nethserver que previamente enunciamos en el capítulo 3 llamado Instalación de Nethserver donde se evidencio su paso a paso.

Posterior a eso ingresamos a la interfaz web de Nethserver para la configuración de los adaptadores en la interfaz web y la descarga de OpenVpn para habilitar el módulo de OpenVpn e instalar los paquetes para si poder configurar el túnel para la VPN.

Figura 21 instalación

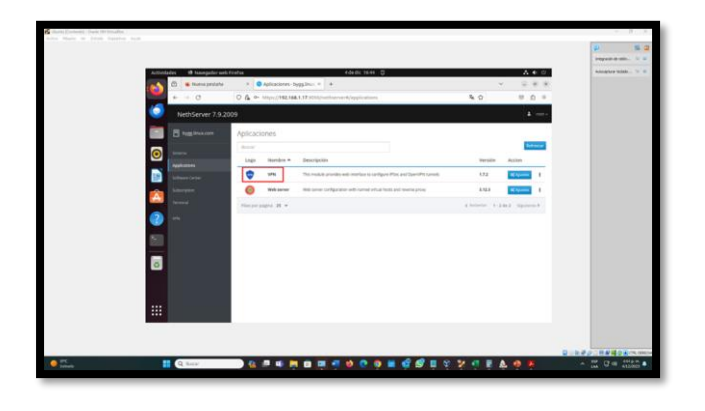

Fuente: Autoría Propia

## **4.5.2 INTERFAZ OPENVPN**

Al ingresar a la interfaz web de la administración de OpenVPN encontramos que tiene una gran versatilidad y facilidad en su manejo, en su configuración y que utiliza un programa externo a través de un socket de dominio TCP o Unix.

Además, podemos configurar el túnel para la VPN, a través de conexiones entre servidores que proporciona su propio cliente para establecer conexiones seguras, de un sitio a otro sitio o de un punto a otro punto.

#### Figura 22 interfaz OpenVPN

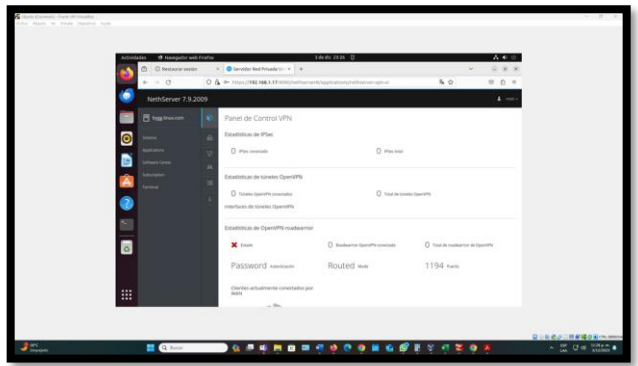

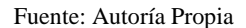

# **4.5.3 TÚNEL PARA LA VPN**

Realizamos una conexión segura entre varios computadores o dispositivos móviles a través de internet, por medio de una conexión encriptada, que nadie a lo largo del túnel VPN puede interceptar, monitorear ni alterar sus comunicaciones.

Para realizar la configuración del túnel utilizamos las redes o adaptadores que anteriormente fueron mencionadas (zona verde que es nuestra lan, zona naranja que es el DMZ y la zona roja que es nuestra wan), primero en el menú de opciones del túnel encontramos el nombre de la empresa 1.

(Tech Virt, 2021) Luego tenemos la dirección pública, que es donde vamos a colocar o escribir la que utilizamos para entrar a la interfaz web, ahora en el puerto dejamos el predeterminado 1200 y en redes locales y redes remotas dejamos un rango de 100 entre ellas (serán las conexiones que se permitirán entre sí) y las demás configuraciones dejamos las que están predeterminadas.

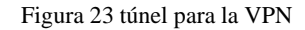

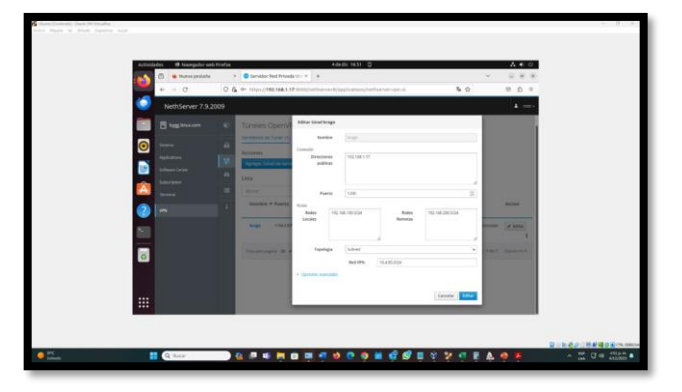

Fuente: Autoría Propia

## **4.5.4 DESCARGA DEL ARCHIVO PARA LA CONEXIÓN AL TÚNEL PARA LA VPN COMO CLIENTE**

Ahora para hacer la conexión en el tunet desde la empresa 1 a la empresa 2, descargamos un archivo que encontramos en la opción del túnel de Openvpn, allí ingresamos, en los 3 puntos a su derecha, para poder realizar su creación, el cual posteriormente se lo vamos a dar al cliente o la empresa 2.

Figura 24 descarga del archivo para la conexión del túnel

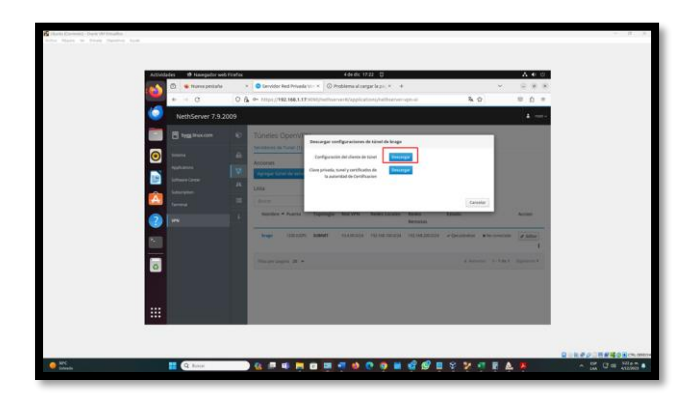

Fuente: Autoría Propia

# **4.5.5 CONEXIÓN ESTABLECIDA CON EL TÚNEL PARA LA VPN COMO CLIENTE**

Y, por último, después de la descarga del archivo de OpenVPN, que descargamos anteriormente de la empresa 1, vamos a la interfaz web desde la empresa 2, donde también realizamos la configuración e instalación del Nethserver y descarga del OpenVPN, nos vamos a su interfaz o panel para ir al túnel y allí vamos a la opción de cliente, allí subimos el archivo y listo tenemos conexión.

**S P & R B B @ O @ B & @ B & P @ B & P** 

Figura 25 conexión establecida con el túnel

Fuente: Autoría Propia

# **5 CONCLUSIONES**

#### **Conclusión temática 1**

Al concluir con la actividad se pudo comprender la importancia de conocer los diferentes servidores bajo el sistema Nethserver, donde se configuro este sistema para poder hacer uso de sus servicios, donde se trabajó con una estación de trabajo de GNU/Linux ubuntu Desktop, donde este cuenta con su usuario y contraseña, haciendo la solución de la temática 1 DHCP SERVER, DNS SERVER Y CONTROLADOR DE DOMINIO, donde se validó el funcionamiento de cada paso.

#### **Conclusión temática 2**

La implementación exitosa de Nethserver como sistema operativo base y la configuración del proxy para controlar el acceso a Internet desde estaciones GNU/Linux proporcionan una sólida base para la gestión de servicios de infraestructura IT. Esta actividad no solo contribuye a la eficiencia operativa, sino que también refuerza la seguridad de la red al establecer políticas de acceso y restricciones. La documentación detallada facilita la replicación y el mantenimiento del sistema, consolidando así un entorno tecnológico robusto y seguro.

#### **Conclusión temática 3**

Se logró desarrollar de forma dinámica y concreta los diferentes procesos de configuración y administración de direcciones IP bajo la segmentación de sistema Nethserver, Ubuntu desktop y Ubuntu server, en donde la principal configuración se aplicó a temática cortafuegos dentro del firewall, para comprender y validar la restricción de sitios web aplicando las reglas del cortafuego.

#### **Conclusión temática 4**

La implementación exitosa del acceso a servicios de carpetas compartidas e impresoras desde estaciones de trabajo GNU/Linux a través del controlador de dominio LDAP es esencial para optimizar la productividad en entornos complejos. Esta integración no solo facilita el manejo de archivos, sino que también agiliza los procesos de impresión, contribuyendo significativamente al ambiente de trabajo en la infraestructura IT avanzada.

#### **Conclusión temática 5**

Concluimos que OpenVPN es un software de código abierto que permite la creación de redes privadas virtuales, con la que establecemos conexiones seguras entre varios dispositivos o servidores por medio de la Internet, como si estuvieran en la misma red local, brindando mayor seguridad y fiabilidad entre una empresa y otra empresa, por medio de la encriptación que en este caso utilizamos en el la temática 5 que corresponde a la implementación y configuración detallada de la creación de una VPN que permita establecer un túnel privado de comunicación con una estación de trabajo GNU/Linux

# **6 REFERENCIAS**

- [1] Nethesis (2020). Nethserver Documentation Version 6.10 Fina[l](https://docs.nethserver.org/_/downloads/es/v6/pdf) [https://docs.nethserver.org/\\_/downloads/es/v6/pdf](https://docs.nethserver.org/_/downloads/es/v6/pdf)
- [2] Wikipedia (2023), Servidor proxy[.](https://es.wikipedia.org/wiki/Servidor_proxy) [https://es.wikipedia.org/wiki/Servidor\\_proxy](https://es.wikipedia.org/wiki/Servidor_proxy)
- [4] *Tech Virt. (2021). NethServer OpenVPN. <https://www.youtube.com/watch?v=pX5IqeoSyng>*
- [5] *Nethserver (s.f). Manual del Administrador <https://docs.nethserver.org/es/v7/index.html>*